# <span id="page-0-0"></span>**Manual de serviço do Dell™ Vostro™ 230s — torre slim**

[Como trabalhar na parte interna do computador](file:///C:/data/systems/vos230/pb/sm/st/work.htm) [Como remover e recolocar peças](file:///C:/data/systems/vos230/pb/sm/st/parts.htm) [Especificações](file:///C:/data/systems/vos230/pb/sm/st/specs.htm) [Diagnóstico](file:///C:/data/systems/vos230/pb/sm/st/diags.htm) [Configuração do sistema](file:///C:/data/systems/vos230/pb/sm/st/bios.htm)  Layout da placa de siste

## **Notas, Avisos e Advertências**

**Z** NOTA: Uma NOTA contém informações importantes para ajudar você a usar melhor os recursos do seu computador.

**AVISO: Um AVISO indica potencial de danos ao hardware ou perda de dados se as instruções não forem seguidas.** 

**ADVERTÊNCIA: Uma ADVERTÊNCIA indica a possibilidade de danos à propriedade, risco de lesões corporais ou mesmo risco de morte.** 

Se você adquiriu um computador Dell™ da série n, desconsidere eventuais referências neste documento a sistemas operacionais Microsoft® Windows®.

**As informações neste documento estão sujeitas a alteração sem aviso prévio. © 2010 Dell Inc. Todos os direitos reservados.**

Qualquer forma de reprodução deste produto sem a permissão por escrito da Dell Inc. é expressamente proibida.

As marcas comerciais utilizadas neste texto: *Dell,* o logotipo da DELL e Vostro **são marcas comerciais da Dell Inc.;** Intel, Penfunr, Celeron e Core **são marcas comerciais** ou marcas<br>registradas da Intel Corporation: *Blu* 

Os demais nomes e marcas comerciais podem ser usados neste documento como referência às entidades que reivindicam essas marcas e nomes ou a seus produtos. A Dell Inc.<br>declara que não tem qualquer interesse de propriedade s

Março de 2010 Rev. A00

### <span id="page-1-0"></span>**Configuração do sistema**

**Manual de serviço do Dell™ Vostro™ 230s — torre slim**

- [Menu Boot \(Inicializar\)](#page-1-1)
- **O** [Teclas de navegação](#page-1-2)
- **[Como entrar no System Setup](#page-1-3)**
- [Opções de menu do programa de configuração do sistema](#page-1-4)

### <span id="page-1-1"></span>**Menu Boot (Inicializar)**

Pressione <F12> quando o logotipo da Dell™ for exibido para iniciar o menu de inicialização a ser excutada uma única vez com uma lista dos dispositivos de<br>inicialização válidos para o sistema.

As opções listadas são:

**Internal HDD (Disco rígido interno) CD/DVD/CD-RW Drive (Unidade de CD/DVD/CD-RW) Onboard NIC (Placa de rede integrada) Configuração do BIOS Diagnóstico**

Este menu é útil quando se deseja tentar fazer a inicialização a partir de um dispositivo específico ou abrir os diagnósticos do sistema. O uso do menu de inicialização não altera a ordem de inicialização armazenada no BIOS.

### <span id="page-1-2"></span>**Teclas de navegação**

Use os seguintes comandos de tecla para navegar pelas telas da configuração do sistema.

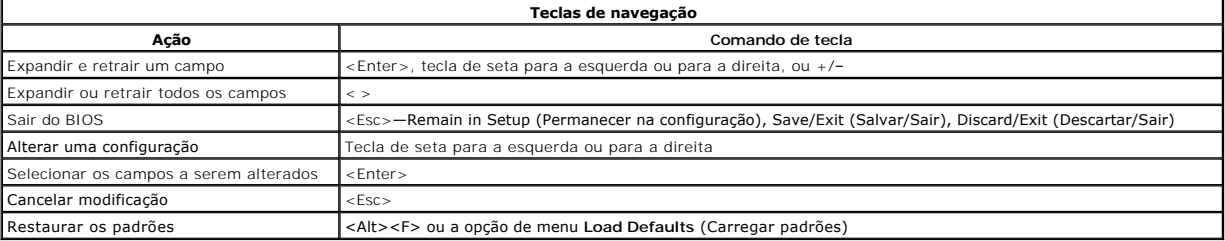

### <span id="page-1-3"></span>**Como entrar no System Setup**

O computador tem as seguintes opções de BIOS e de configuração do sistema:

- l Para abrir o menu de inicialização a ser executada uma única vez, pressione <F12>
- l Para acessar o programa de configuração do sistema, pressione <F2>

### **Menu <F12>**

Pressione <F12> quando o logotipo da Dell™ for exibido para iniciar o menu de inicialização a ser executada uma única vez com uma lista dos dispositivos de inicialização válidos para o computador. As opções **Diagnostics** (Diagnósticos) e **Enter Setup** (Entrar na configuração do sistema) também estão neste menu.<br>Os dispositivos mostrados na lista dependem dos dispositivos de i de um dispositivo em particular, ou quando quer abrir o programa de diagnóstico. Fazer mudanças no menu de inicialização não faz nenhuma alteração na ordem de inicialização armazenada no BIOS.

#### **<F2>**

Pressione <F2> para entrar no programa de configuração do sistema e alterar os parâmetros que o usuário pode definir. Se você não conseguir entrar no<br>System Setup usando esta tecla, pressione a tecla <F2> quando as luzes d

### <span id="page-1-4"></span>**Opções de menu do programa de configuração do sistema**

**NOTA**: as opções de configuração do sistema podem variar em função do modelo do computador e podem não ser exibidas exatamente na mesma<br>ordem.

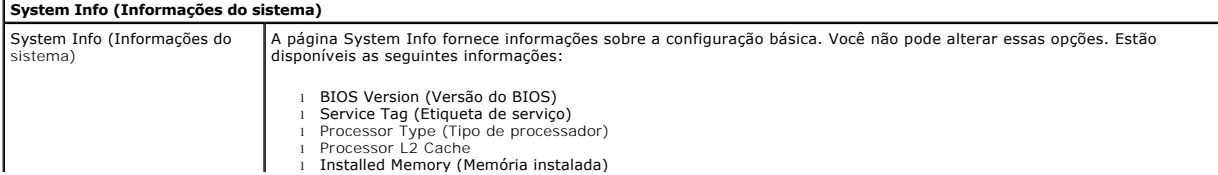

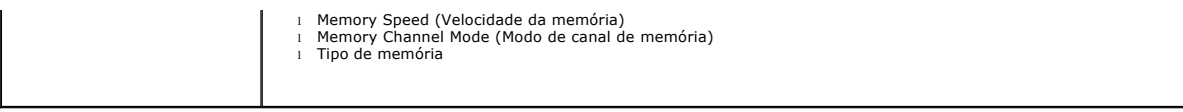

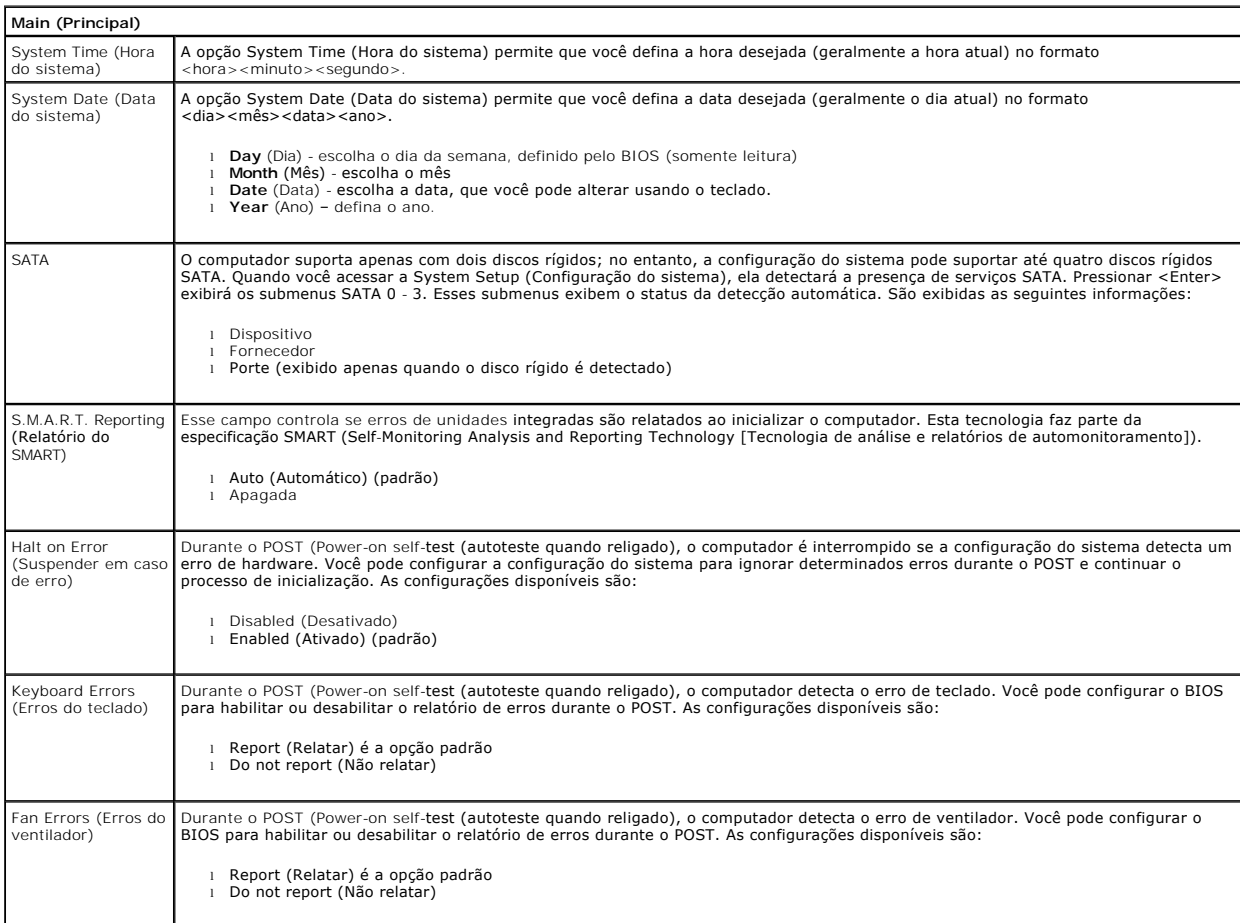

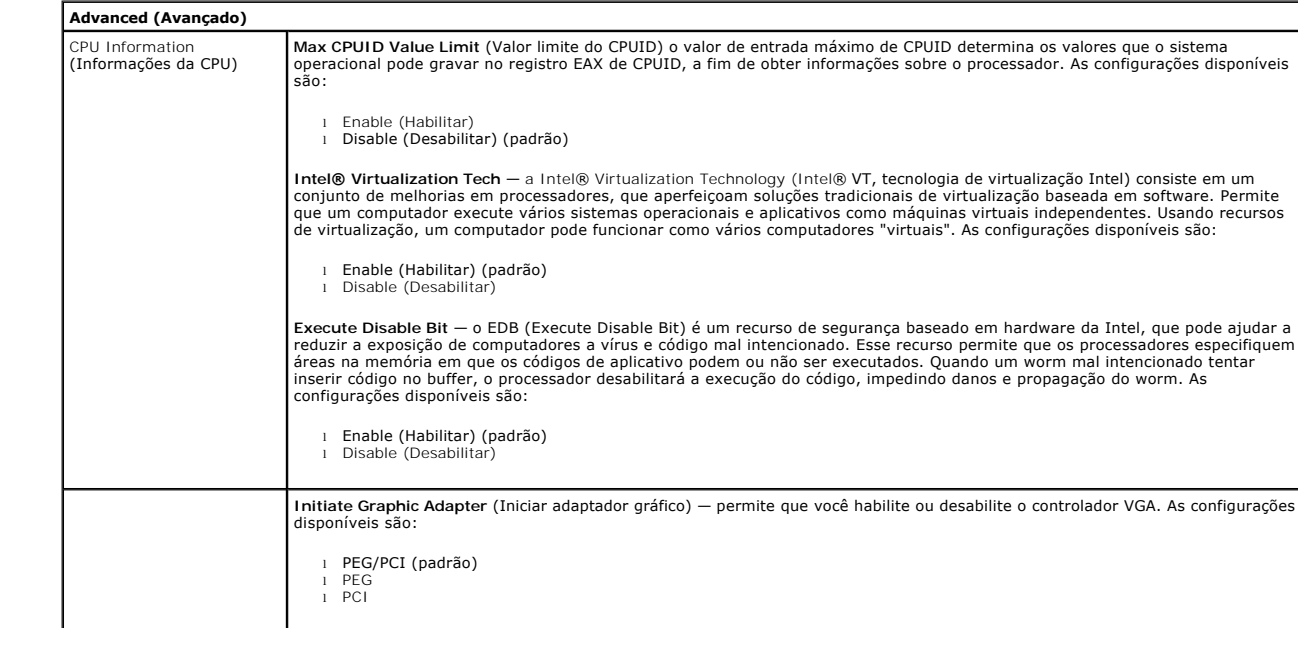

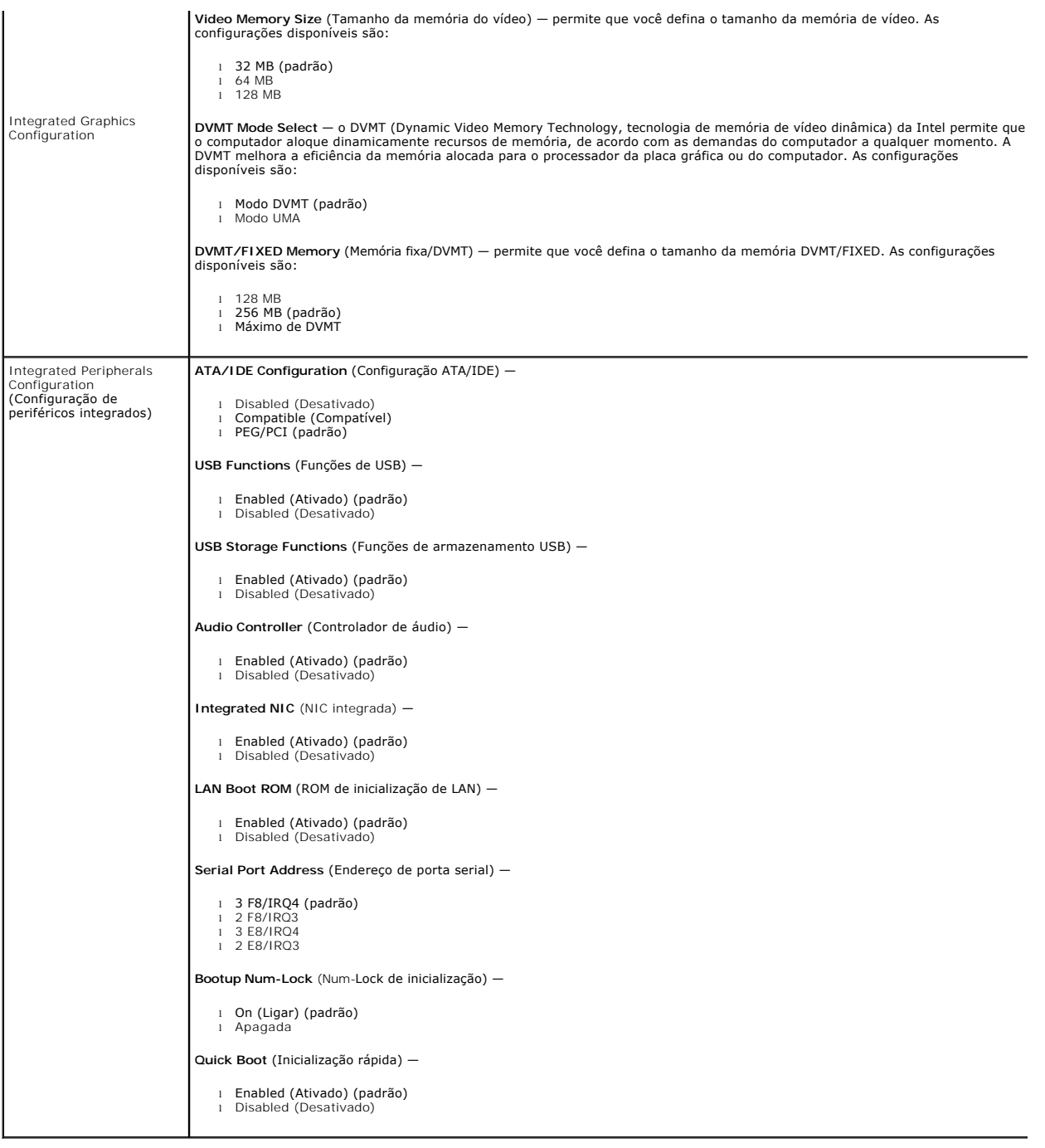

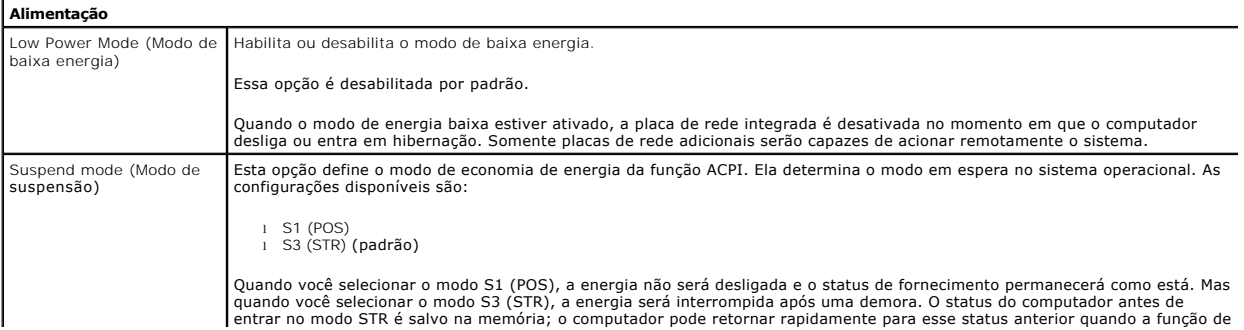

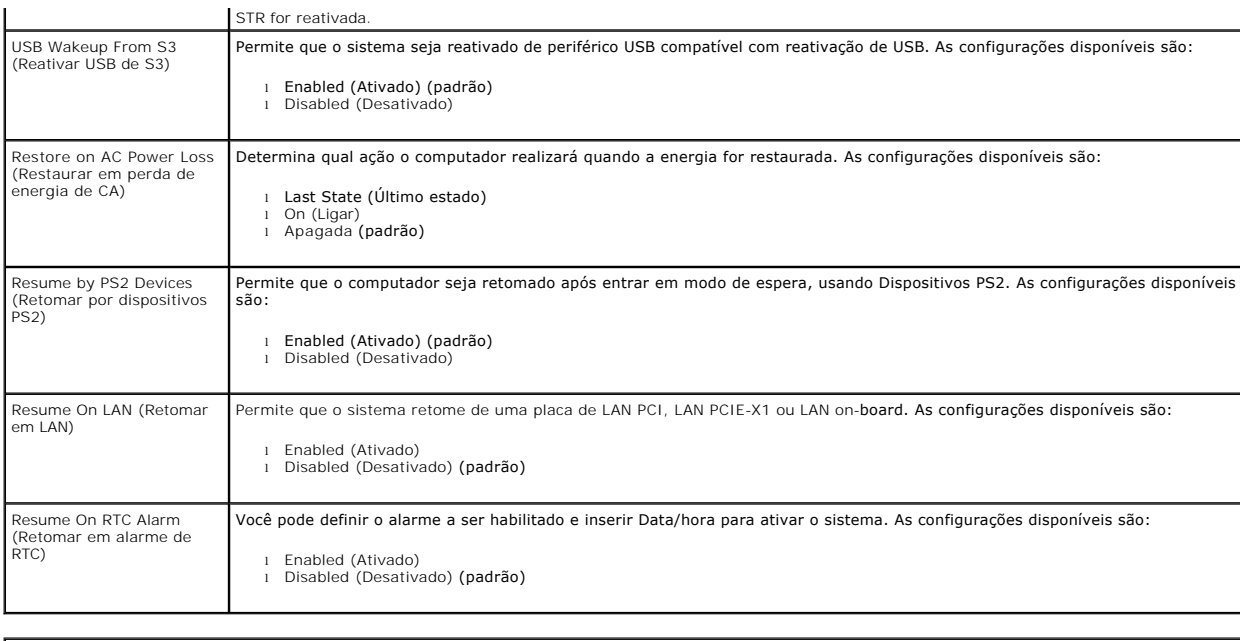

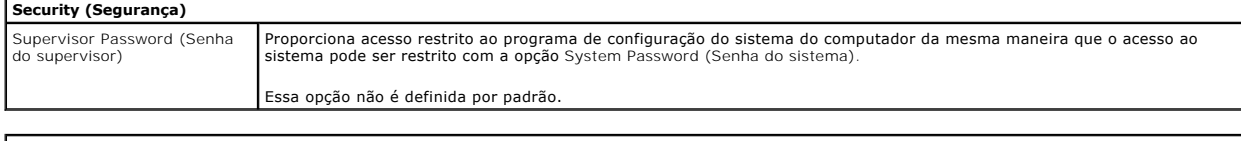

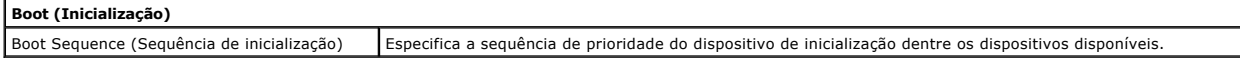

### <span id="page-5-0"></span>**Diagnóstico**

**Manual de serviço do Dell™ Vostro™ 230s — torre slim**

- **O** [Dell Diagnostics](#page-5-1)
- [Códigos das luzes do botão liga/desliga](#page-6-0)
- [Códigos de bipe](#page-6-1)

### <span id="page-5-1"></span>**Dell Diagnostics**

#### **Quando usar o Dell Diagnostics**

É recomendável imprimir estes procedimentos antes de começar.

**NOTA:** O software Dell Diagnostics funciona apenas em computadores Dell.

**NOTA:** A mídia *Drivers and Utilities* é opcional e pode não ser fornecida com o seu computador.

Entre na configuração do sistema (consulte [Como entrar no System Setup](file:///C:/data/systems/vos230/pb/sm/st/bios.htm#enter)), consulte as informações de configuração do computador e verifique se o dispositivo que você deseja testar faz parte da configuração do sistema e se está ativado.

Inicie o Dell Diagnostics a partir do disco rígido ou da mídia *Drivers and Utilities*.

### **Como iniciar o Dell Diagnostics a partir do disco rígido**

- 1. Ligue (ou reinicie) o computador.
- 2. Quando o logotipo da DELL aparecer, pressione <F12> imediatamente.
- **NOTA:** Se aparecer uma mensagem informando que a partição do utilitário de diagnóstico não foi encontrada, execute o Dell Diagnostics a partir do disco *Drivers and Utilities (Discos e utilitários)*.

Se você esperar demais e o logotipo do sistema operacional aparecer, continue aguardando até que a área de trabalho do Microsoft® Windows®<br>seja mostrada. Em seguida, desligue o computador e tente de novo.

- 3. Quando a lista de dispositivos de inicialização for exibida, destaque a opção **Boot to Utility Partition** (Inicializar a partir da partição do utilitário) e pressione <Enter>.
- 4. Quando o **Main Menu** (Menu principal) do Dell Diagnostics for exibido, selecione o teste que deseja executar.

### **Como iniciar o Dell Diagnostics a partir do disco Drivers and Utilities (Drivers e utilitários)**

- 1. Insira o disco *Drivers and Utilities* (Drivers e utilitários).
- 2. Desligue e reinicie o computador.

Quando o logotipo da DELL aparecer, pressione <F12> imediatamente.

Se você esperar demais e o logotipo do Windows for exibido, continue aguardando até que a área de trabalho do Windows seja mostrada. Em seguida, desligue o computador e tente de novo.

NOTA: As próximas etapas alteram a sequência de inicialização para ser executada uma única vez. Na próxima inicialização, o computador inicializará de<br>acordo com os dispositivos especificados no programa do utilitário de c

- 3. Quando a lista de dispositivos de inicialização aparecer, destaque a opção **Onboard or USB CD-ROM Drive** (Unidade de CD-ROM USB ou Incorporada) e pressione <Fnter:
- 4. Selecione a opção **Boot from CD-ROM** (Inicializar a partir do CD-ROM) no menu apresentado e pressione <Enter>.
- 5. Digite 1 para abrir o menu e pressione <Enter> para continuar.
- 6. Selecione **Run the 32 Bit Dell Diagnostics** (Executar o Dell Diagnostics de 32 bits) na lista numerada. Se houver mais de uma versão na lista, selecione a versão adequada para o seu computador.
- 7. Quando o **Main Menu** (Menu principal) do Dell Diagnostics for exibido, selecione o teste que deseja executar.

### **Menu principal do Dell Diagnostics**

1. Depois que o Dell Diagnostics for carregado e a tela do **menu principal** for exibida, clique no botão da opção desejada.

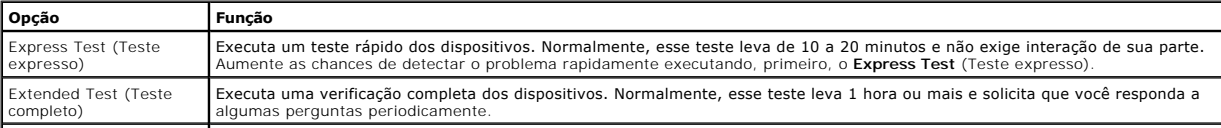

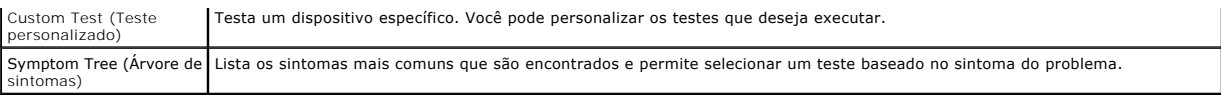

- 2. Se for encontrado algum problema durante um teste, aparecerá uma mensagem mostrando o código do erro e uma descrição do problema. Anote esse código e a descrição do problema e siga as instruções na tela.
- 3. Se você executar um teste usando a opção **Custom Test** ou **Symptom Tree**, clique na guia correspondente, descrita na tabela a seguir, para obter mais informações.

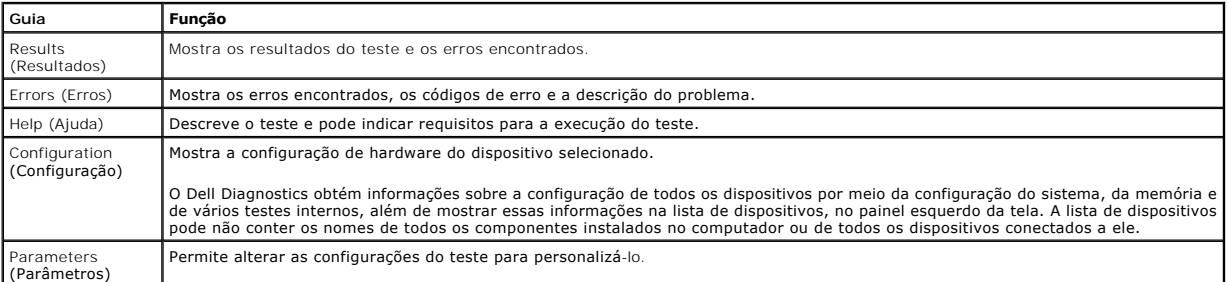

- 4. Se estiver executando o Dell Diagnostics a partir do disco *Drivers and Utilities* (Drivers e utilitários), remova o disco após a conclusão dos testes.
- 5. Feche a tela de teste para voltar à tela **Main Menu** (Menu principal). Para sair do Dell Diagnostics e reiniciar o computador, feche a tela do **Main Menu** (Menu principal).

# <span id="page-6-0"></span>**Códigos das luzes do botão liga/desliga**

As luzes de diagnóstico oferecem mais informações sobre o estado do sistema, mas os estados da luz de energia usados anteriormente também são<br>suportados no computador. Os estados da luz de energia são mostrados na tabela a

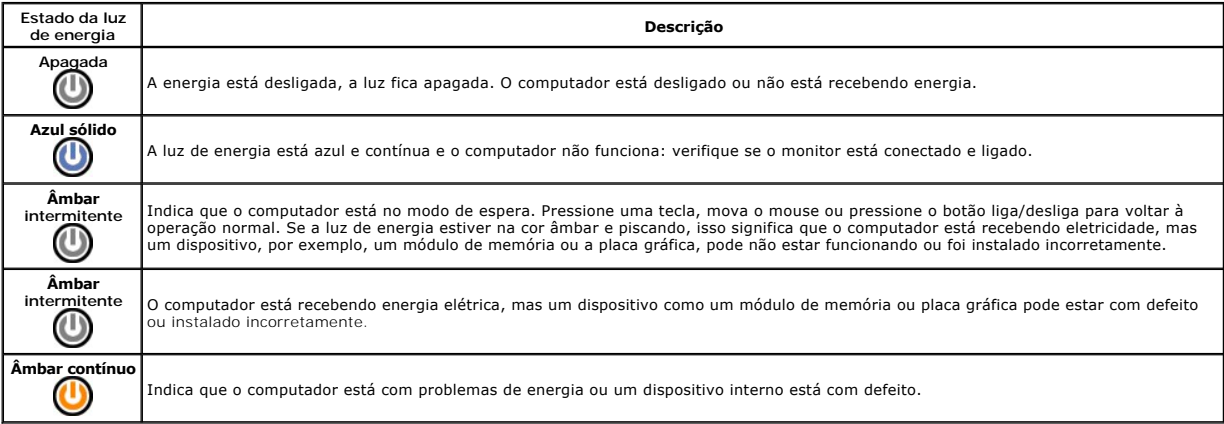

# <span id="page-6-1"></span>**Códigos de bipe**

Se o monitor não conseguir exibir mensagens de erro durante o POST, o computador poderá emitir uma sequência de bipes que identifica o problema ou que<br>pode ajudá-lo a identificar um componente ou conjunto defeituoso. A tab

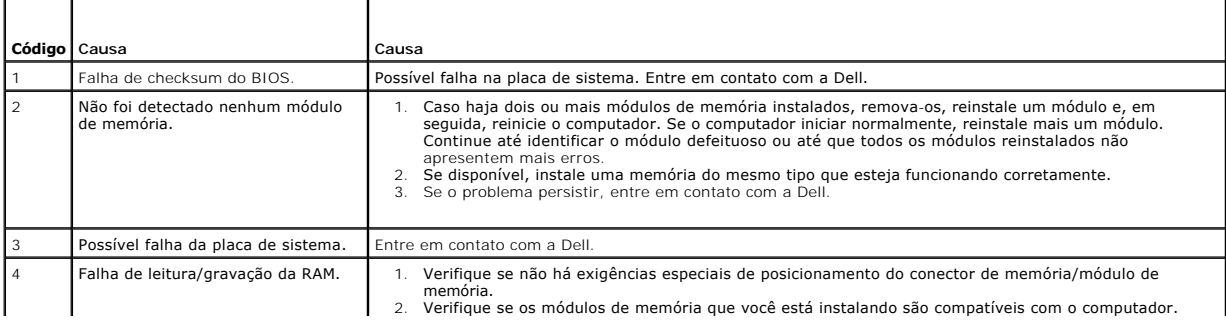

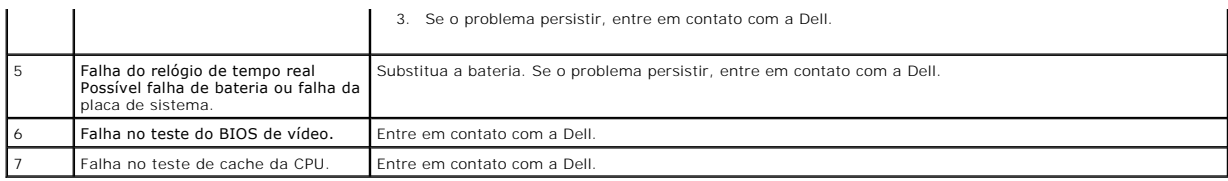

# <span id="page-8-0"></span>**Remoção e recolocação de peças**

**Manual de serviço do Dell™ Vostro™ 230s — torre slim** 

- **O** [Tampa](file:///C:/data/systems/vos230/pb/sm/st/st_Cover.htm)
- [Braçadeira de suporte do chassi](file:///C:/data/systems/vos230/pb/sm/st/st_Chassis_Bracket.htm)
- **O** [Memória](file:///C:/data/systems/vos230/pb/sm/st/st_Memory.htm)
- O [Disco rígido](file:///C:/data/systems/vos230/pb/sm/st/st_Hard_drive.htm)
- [Iluminação do leitor de cartão e botão liga/desliga](file:///C:/data/systems/vos230/pb/sm/st/st_Power_Button_LED.htm)
- [Bateria de célula tipo moeda](file:///C:/data/systems/vos230/pb/sm/st/st_Coin_battery.htm)
- **O** [Fonte de alimentação](file:///C:/data/systems/vos230/pb/sm/st/st_Power_Supply.htm)
- [Suporte de borracha](file:///C:/data/systems/vos230/pb/sm/st/st_Rubber_Feet.htm)
- [Tampa frontal](file:///C:/data/systems/vos230/pb/sm/st/st_Front_Bezel.htm)
	- Placa de expansão
	- [Unidade óptica](file:///C:/data/systems/vos230/pb/sm/st/st_Optical_drive.htm)
- **O** [Ventilador](file:///C:/data/systems/vos230/pb/sm/st/st_Chassis_Fan.htm)
- **Painel frontal de E/S e leitor de cartão SD**
- [Dissipador de calor e Processador](file:///C:/data/systems/vos230/pb/sm/st/st_Heatsink_Processor.htm)
- [Placa de sistema](file:///C:/data/systems/vos230/pb/sm/st/st_System_Board%20.htm)

# <span id="page-9-0"></span>**Especificações**

**Manual de serviço do Dell™ Vostro™ 230s — torre slim** 

- **[Processador](#page-9-1)**
- $\bullet$  [Memória](#page-9-3)
- [Áudio](#page-9-5)
- **O** [Barramento de expansão](#page-9-7)
- [Unidades](#page-10-1)
- [Conectores da placa de sistema](#page-10-3)
- [Alimentação](#page-11-0)
- **O** [Requisitos ambientais](#page-11-2)

 [Vídeo](#page-9-4) **O** [Rede](#page-9-6) **O** [Placas](#page-10-0) O [Conectores externos](#page-10-2)

**O** [Informações do sistema](#page-9-2)

- [Controles e luzes](#page-10-4)
- [Características físicas](#page-11-1)

**NOTA :** as ofertas podem variar de região para região. Para obter mais informações sobre a configuração do computador, clique em Iniciar→ Ajuda e<br>suporte e selecione a opção para exibir as informações sobre o seu computa

<span id="page-9-1"></span>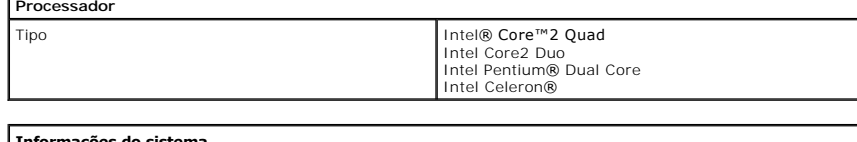

<span id="page-9-2"></span>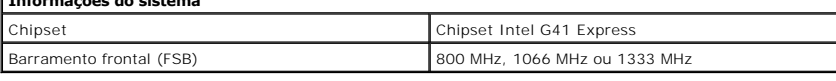

<span id="page-9-3"></span>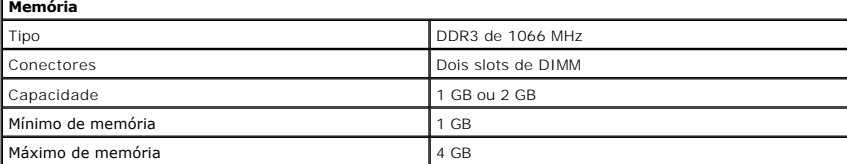

<span id="page-9-4"></span>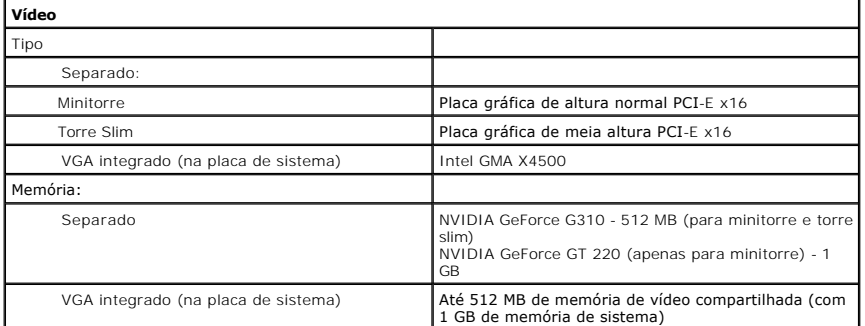

<span id="page-9-5"></span>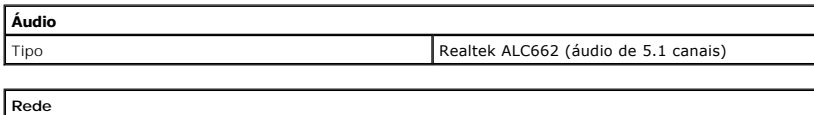

<span id="page-9-6"></span>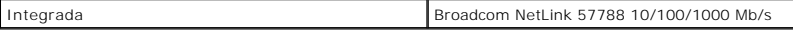

<span id="page-9-7"></span>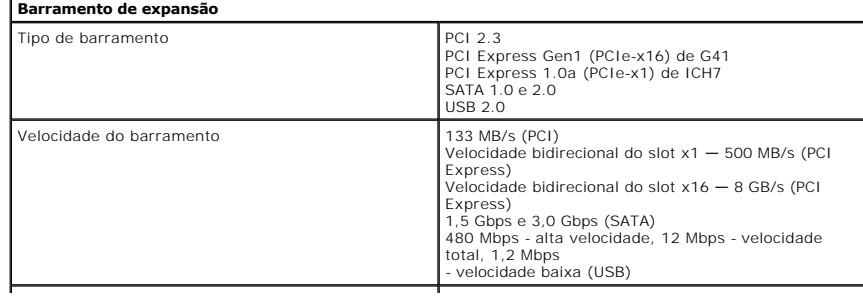

<span id="page-10-2"></span><span id="page-10-1"></span><span id="page-10-0"></span>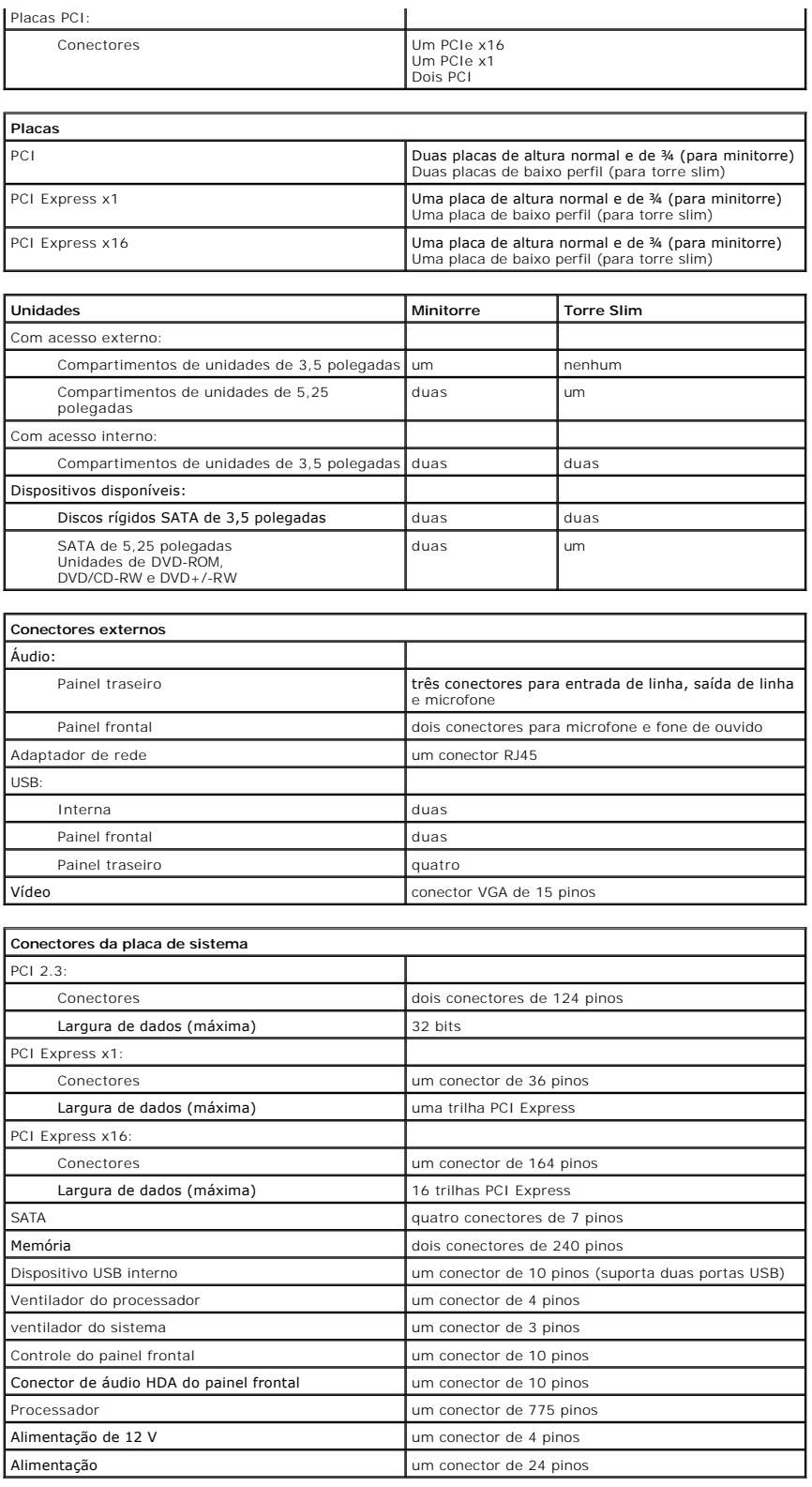

<span id="page-10-4"></span><span id="page-10-3"></span>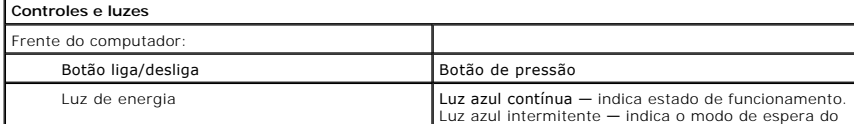

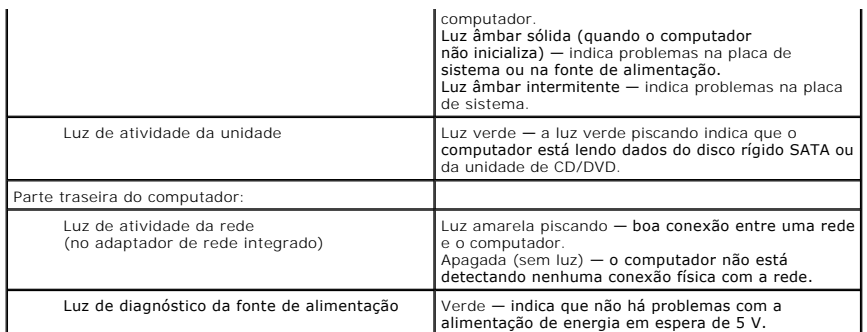

<span id="page-11-0"></span>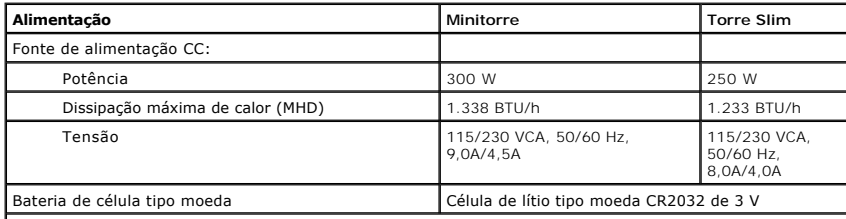

**NOTA:** a dissipação de calor é calculada com base na potência nominal da fonte de alimentação.

**NOTA:** consulte as informações de segurança fornecidas com o computador para obter informações importantes sobre a configuração de tensão.

<span id="page-11-1"></span>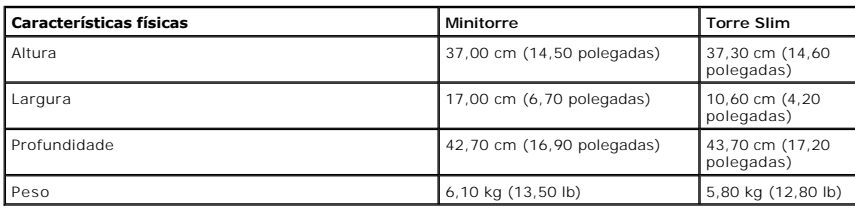

<span id="page-11-2"></span>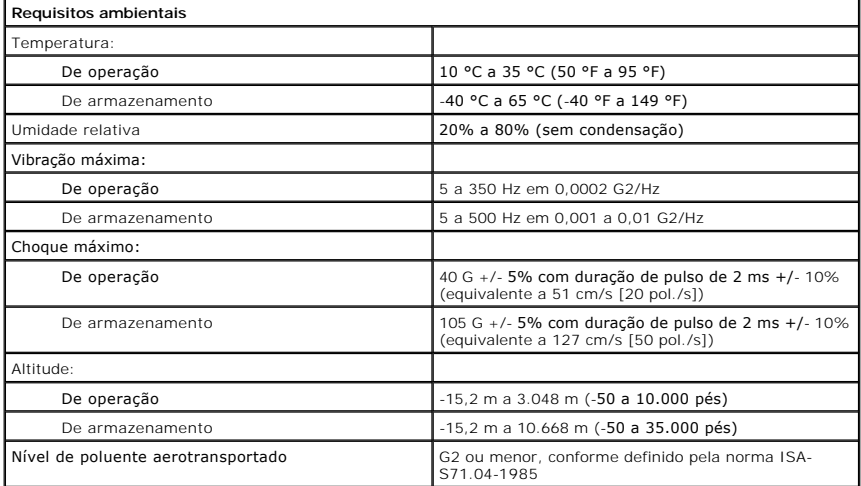

## <span id="page-12-0"></span>**Braçadeira de suporte do chassi**

**Manual de serviço do Dell™ Vostro™ 230s — torre slim**

ADVERTENCIA: Antes de trabalhar na parte interna do computador, siga as instruções de segurança fornecidas com o equipamento. Para obter<br>mais informações sobre as práticas de segurança recomendadas, consulte o site sobre c

### **Como remover a braçadeira de suporte do chassi**

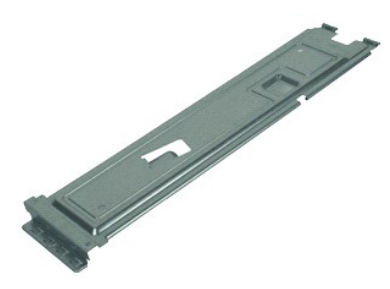

**NOTA:** Pode ser necessário instalar o aplicativo Adobe® Flash® Player do site **Adobe.com** para poder ver as ilustrações abaixo.

- 1. Execute os procedimentos descritos em [Antes de trabalhar na parte interna do computador](file:///C:/data/systems/vos230/pb/sm/st/work.htm#before).<br>2. Remova a tampa.
- Remova a tamp
- 3. Remova o parafuso que fixa a braçadeira de suporte do chassi ao computador.
- 4. Levante e remova a braçadeira de suporte do computador.

# **Como recolocar a braçadeira de suporte do chassi**

Para recolocar a braçadeira de suporte do chassi, execute as etapas acima na ordem inversa.

### <span id="page-13-0"></span>**Ventilador**

**Manual de serviço do Dell™ Vostro™ 230s — torre slim**

ADVERTENCIA: Antes de trabalhar na parte interna do computador, siga as instruções de segurança fornecidas com o equipamento. Para obter<br>mais informações sobre as práticas de segurança recomendadas, consulte o site sobre c

### **Como remover o ventilador**

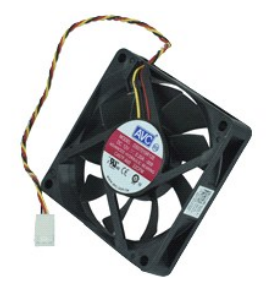

**NOTA:** Pode ser necessário instalar o aplicativo Adobe® Flash® Player do site **Adobe.com** para poder ver as ilustrações abaixo.

1. Execute os procedimentos descritos em <u>[Antes de trabalhar na parte interna do computador](file:///C:/data/systems/vos230/pb/sm/st/work.htm#before)</u>.<br>2. Remova a <u>tampa frontal</u>.<br>3. Remova a <u>tampa frontal</u>.<br>4. Remova a <u>bracadeira de suporte do chassi</u>.

- 
- 
- 5. Remova o <u>disco ríqido</u>.<br>6. Desconecte, da placa de sistema, o cabo do ventilador.
- 
- 7. Remova o cabo do ventilador das abas no computador.
- 8. Remova os parafusos que prendem o ventilador ao computador.
- 9. Remova o ventilador do computador.

## **Como recolocar o ventilador**

Para recolocar o ventilador, siga as etapas acima na ordem inversa.

## <span id="page-14-0"></span>**Bateria de célula tipo moeda**

**Manual de serviço do Dell™ Vostro™ 230s — torre slim**

ADVERTENCIA: Antes de trabalhar na parte interna do computador, siga as instruções de segurança fornecidas com o equipamento. Para obter<br>mais informações sobre as práticas de segurança recomendadas, consulte o site sobre c

### **Como remover a bateria de célula tipo moeda**

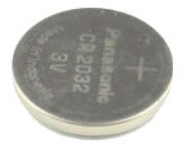

**NOTA:** Pode ser necessário instalar o aplicativo Adobe® Flash® Player do site **Adobe.com** para poder ver as ilustrações abaixo.

- 
- 
- 
- 1. Execute os procedimentos descritos em <u>[Antes de trabalhar na parte interna do computador](file:///C:/data/systems/vos230/pb/sm/st/work.htm#before)</u>.<br>2. Remova a <u>tampa.<br>4. Remova a [tampa](file:///C:/data/systems/vos230/pb/sm/st/st_Cover.htm) frontal.<br>4. Remova a <u>bracadeira de suporte do chassi</u>.<br>5. Pressione a trava de liberação </u>
- 6. Remova a bateria do computador.

# **Como recolocar a bateria de célula tipo moeda**

Para recolocar a bateria, execute as etapas acima na ordem inversa.

### <span id="page-15-0"></span>**Tampa**

**Manual de serviço do Dell™ Vostro™ 230s — torre slim**

ADVERTENCIA: Antes de trabalhar na parte interna do computador, siga as instruções de segurança fornecidas com o equipamento. Para obter<br>mais informações sobre as práticas de segurança recomendadas, consulte o site sobre c

### **Como remover a tampa**

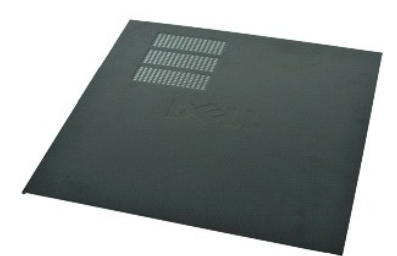

**NOTA:** Pode ser necessário instalar o aplicativo Adobe® Flash® Player do site **Adobe.com** para poder ver as ilustrações abaixo.

- 1. Execute os procedimentos descritos em <u>[Antes de trabalhar na parte interna do computador](file:///C:/data/systems/vos230/pb/sm/st/work.htm#before)</u>.<br>2. Remova os parafusos de aperto manual que fixam a tampa ao computador.
- 
- 3. Deslize a tampa em direção à parte posterior do computador.
- 4. Levante e remova a tampa do computador.

## **Como recolocar a tampa**

Para recolocar a tampa, execute as etapas acima na ordem inversa.

## <span id="page-16-0"></span>**Placa(s) de expansão**

**Manual de serviço do Dell™ Vostro™ 230s — torre slim**

ADVERTENCIA: Antes de trabalhar na parte interna do computador, siga as instruções de segurança fornecidas com o equipamento. Para obter<br>mais informações sobre as práticas de segurança recomendadas, consulte o site sobre c

## **Como remover uma placa de expansão**

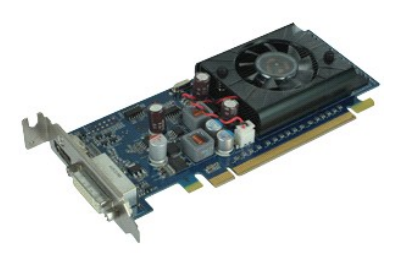

**NOTA:** Pode ser necessário instalar o aplicativo Adobe® Flash® Player do site **Adobe.com** para poder ver as ilustrações abaixo.

1. Execute os procedimentos descritos em <u>[Antes de trabalhar na parte interna do computador](file:///C:/data/systems/vos230/pb/sm/st/work.htm#before)</u>.<br>2. Remova a <u>tampa.</u><br>3. Remova a <u>[braçadeira de suporte do chassi](file:///C:/data/systems/vos230/pb/sm/st/st_Chassis_Bracket.htm)</u>.<br>4. Segure a placa pelos seus cantos superiores e solte-a do

- 
- 

## **Como recolocar as placas de expansão**

Para recolocar uma placa de expansão, realize as etapas acima na ordem inversa.

### <span id="page-17-0"></span>**Tampa frontal**

**Manual de serviço do Dell™ Vostro™ 230s — torre slim**

ADVERTENCIA: Antes de trabalhar na parte interna do computador, siga as instruções de segurança fornecidas com o equipamento. Para obter<br>mais informações sobre as práticas de segurança recomendadas, consulte o site sobre c

### **Como remover a tampa frontal**

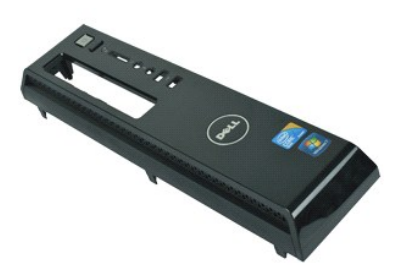

**NOTA:** Pode ser necessário instalar o aplicativo Adobe® Flash® Player do site **Adobe.com** para poder ver as ilustrações abaixo.

- 1. Execute os procedimentos descritos em <u>[Antes de trabalhar na parte interna do computador](file:///C:/data/systems/vos230/pb/sm/st/work.htm#before)</u>.<br>2. Remova a <u>tampa</u>.
- 
- 3. Retire gentilmente os clipes de fixação do chassi, a fim de liberar a tampa frontal do computador.
- 4. Gire e libere a tampa frontal do computador.

## **Como recolocar a tampa frontal**

Para recolocar a tampa frontal, execute as etapas acima na ordem inversa.

# <span id="page-18-0"></span>**Painel frontal de E/S e leitor de cartão SD**

**Manual de serviço do Dell™ Vostro™ 230s — torre slim**

**ADVERTÊNCIA: Antes de trabalhar na parte interna do computador, siga as instruções de segurança fornecidas com o equipamento. Para obter mais informações sobre as práticas de segurança recomendadas, consulte o site sobre conformidade normativa em www.dell.com/regulatory\_compliance.** 

### **Como remover o painel frontal de E/S e leitor de cartão SD**

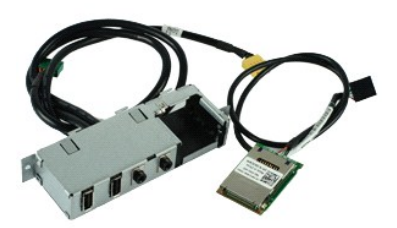

**NOTA:** Pode ser necessário instalar o aplicativo Adobe® Flash® Player do site **Adobe.com** para poder ver as ilustrações abaixo.

- 1. Execute os procedimentos descritos em [Antes de trabalhar na parte interna do computador](file:///C:/data/systems/vos230/pb/sm/st/work.htm#before).<br>2. Remova a tampa.
- 
- 2. Remova a <u>tampa</u>.<br>3. Remova a <u>tampa frontal</u>.<br>4. Remova a <u>[braçadeira de suporte do chassi](file:///C:/data/systems/vos230/pb/sm/st/st_Chassis_Bracket.htm)</u>.
- 5. Remova o <u>[disco rígido](file:///C:/data/systems/vos230/pb/sm/st/st_Hard_drive.htm)</u>.<br>6. Remova a <u>[unidade óptica](file:///C:/data/systems/vos230/pb/sm/st/st_Optical_drive.htm)</u>.
- 
- 7. Remova os <u>[cabos de iluminação do leitor de cartão e botão liga/desliga](file:///C:/data/systems/vos230/pb/sm/st/st_Power_Button_LED.htm)</u>.<br>8. Desconecte todos os cabos da placa de sistema.
- 
- 9. Desfaça o roteamento dos cabos de seus clipes de passagem no chassi.
- 10. Remova os parafusos que prendem o painel de E/S ao computador.
- 11. Deslize gentilmente o painel de E/S em direção à parte inferior do computador e o remova do chassi.
- 12. Libere os dois clipes de fixação e empurre o leitor de cartão SD para cima.
- 13. Remova o leitor de cartão SD do suporte de montagem do painel de E/S.

## **Como recolocar o painel frontal de E/S e leitor de cartão SD**

Para recolocar o painel de E/S frontal e o leitor de cartão SD, siga as etapas acima na ordem inversa.

## <span id="page-19-0"></span>**Disco rígido**

**Manual de serviço do Dell™ Vostro™ 230s — torre slim**

ADVERTENCIA: Antes de trabalhar na parte interna do computador, siga as instruções de segurança fornecidas com o equipamento. Para obter<br>mais informações sobre as práticas de segurança recomendadas, consulte o site sobre c

## **Como remover o disco rígido**

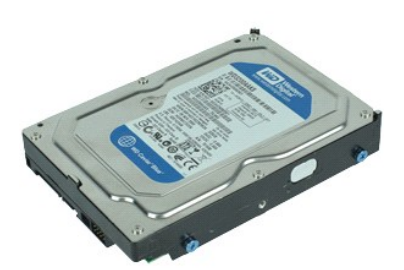

**NOTA:** Pode ser necessário instalar o aplicativo Adobe® Flash® Player do site **Adobe.com** para poder ver as ilustrações abaixo.

- 1. Execute os procedimentos descritos em <u>[Antes de trabalhar na parte interna do computador](file:///C:/data/systems/vos230/pb/sm/st/work.htm#before)</u>.<br>2. Remova a <u>tampa frontal</u>.<br>3. Remova a <u>tampa frontal</u>.<br>4. Remova a <u>bracadeira de suporte do chassi</u>.
- 
- 
- 5. Desconecte o cabo de alimentação e o cabo de dados do disco rígido.

6. Pressione e mantenha pressionada a trava de liberação da unidade e empurre o disco rígido em direção à parte posterior do computador.

7. Levante e remova o disco rígido do compartimento da unidade.

## **Como recolocar o disco rígido**

Para recolocar o disco rígido, siga as etapas acima na ordem inversa.

### <span id="page-20-0"></span>**Dissipador de calor e processador Manual de serviço do Dell™ Vostro™ 230s — torre slim**

**A** ADVERTÊNCIA: Antes de trabalhar na parte interna do computador, siga as instruções de segurança fornecidas com o equipamento. Para obter **mais informações sobre as práticas de segurança recomendadas, consulte o site sobre conformidade normativa em www.dell.com/regulatory\_compliance.** 

### **Como remover o dissipador de calor e o processador**

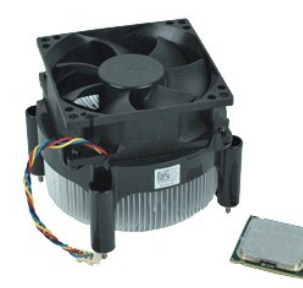

**NOTA:** Pode ser necessário instalar o aplicativo Adobe® Flash® Player do site **Adobe.com** para poder ver as ilustrações abaixo.

- 1. Execute os procedimentos descritos em [Antes de trabalhar na parte interna do computador](file:///C:/data/systems/vos230/pb/sm/st/work.htm#before).<br>2. Remova a tampa.
- 
- 2. Remova a <u>tampa.</u><br>3. Remova a <u>[braçadeira de suporte do chassi](file:///C:/data/systems/vos230/pb/sm/st/st_Chassis_Bracket.htm)</u>.<br>4. Desconecte o cabo do dissipador de calor da placa de sistema.

5. Solte os parafusos prisioneiros que prendem o módulo do ventilador e dissipador de calor à placa de sistema.

- 6. Levante o módulo do dissipador de calor e remova-o do computador. Coloque o módulo em uma superfície de trabalho limpa com a frente do ventilador virada para baixo e a parte inferior virada para cima.
- 7. Pressione e deslize a alavanca para liberar a tampa do processador.
- 8. Levante a tampa do processador.
- 9. Levante cuidadosamente e remova o processador de seu soquete, e coloque-o em uma embalagem antiestática.

## **Como recolocar o dissipador de calor e o processador**

Para recolocar o dissipador de calor e o processador, execute as etapas acima em ordem inversa.

### <span id="page-21-0"></span>**Memória**

**Manual de serviço do Dell™ Vostro™ 230s — torre slim**

ADVERTENCIA: Antes de trabalhar na parte interna do computador, siga as instruções de segurança fornecidas com o equipamento. Para obter<br>mais informações sobre as práticas de segurança recomendadas, consulte o site sobre c

### **Como remover um módulo de memória**

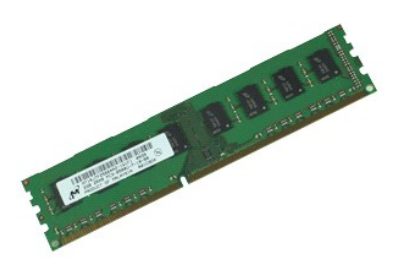

**NOTA:** Pode ser necessário instalar o aplicativo Adobe® Flash® Player do site **Adobe.com** para poder ver as ilustrações abaixo.

- 1. Execute os procedimentos descritos em [Antes de trabalhar na parte interna do computador](file:///C:/data/systems/vos230/pb/sm/st/work.htm#before).<br>2. Remova a tampa. Remova a ta
- 3. Pressione o clipe de fixação em cada extremidade do conector do módulo de memória, a fim de liberar o módulo do computador.
- 4. Remova o módulo de memória do computador.

# **Como recolocar um módulo de memória**

Para recolocar um módulo de memória, execute as etapas acima na ordem inversa.

## <span id="page-22-0"></span>**Unidade óptica**

**Manual de serviço do Dell™ Vostro™ 230s — torre slim**

ADVERTENCIA: Antes de trabalhar na parte interna do computador, siga as instruções de segurança fornecidas com o equipamento. Para obter<br>mais informações sobre as práticas de segurança recomendadas, consulte o site sobre c

## **Como remover a unidade óptica**

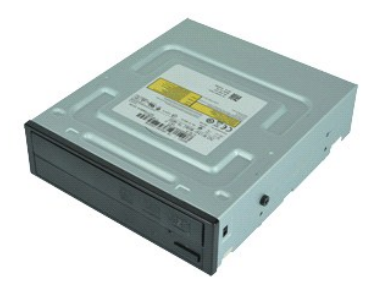

**NOTA:** Pode ser necessário instalar o aplicativo Adobe® Flash® Player do site **Adobe.com** para poder ver as ilustrações abaixo.

- 1. Execute os procedimentos descritos em <u>[Antes de trabalhar na parte interna do computador](file:///C:/data/systems/vos230/pb/sm/st/work.htm#before)</u>.<br>2. Remova a <u>tampa frontal</u>.<br>3. Remova a <u>tampa frontal</u>.<br>4. Remova a <u>bracadeira de suporte do chassi</u>.
- 
- 
- 5. Desconecte o cabo de alimentação e o cabo de dados da unidade óptica.
- 6. Pressione e mantenha pressionada a trava de liberação da unidade; em seguida, deslize a unidade óptica pela tampa frontal e para fora do computador.

## **Como recolocar a unidade óptica**

Para recolocar a unidade óptica, siga as etapas acima na ordem inversa.

# <span id="page-23-0"></span>**Iluminação do leitor de cartão e botão liga/desliga**

**Manual de serviço do Dell™ Vostro™ 230s — torre slim**

**ADVERTÊNCIA: Antes de trabalhar na parte interna do computador, siga as instruções de segurança fornecidas com o equipamento. Para obter mais informações sobre as práticas de segurança recomendadas, consulte o site sobre conformidade normativa em www.dell.com/regulatory\_compliance.** 

### **Como remover o módulo de iluminação do leitor de cartão e botão liga/desliga**

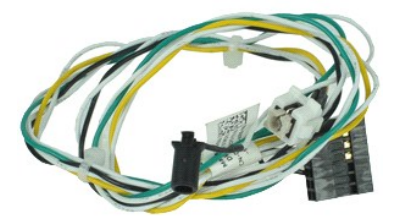

**NOTA:** Pode ser necessário instalar o aplicativo Adobe® Flash® Player do site **Adobe.com** para poder ver as ilustrações abaixo.

- 1. Execute os procedimentos descritos em [Antes de trabalhar na parte interna do computador](file:///C:/data/systems/vos230/pb/sm/st/work.htm#before).<br>2. Remova a tampa.
- Remova a [tampa](file:///C:/data/systems/vos230/pb/sm/st/st_Cover.htm).
- 3. Remova a [tampa frontal.](file:///C:/data/systems/vos230/pb/sm/st/st_Front_Bezel.htm)<br>4. Remova a [braçadeira de suporte do chassi](file:///C:/data/systems/vos230/pb/sm/st/st_Chassis_Bracket.htm).
- 
- 5. Remova a <u>[unidade óptica](file:///C:/data/systems/vos230/pb/sm/st/st_Optical_drive.htm)</u>.<br>6. Pressione as abas plásticas para liberar os cabos de iluminação do cartão de leitura e do botão liga/desliga do chassi.

7. Desfaça o roteamento dos cabos de iluminação do cartão de leitura e botão liga/desliga de seu clipe de passagem.

8. Desconecte os cabos de iluminação do cartão de leitura e botão liga/desliga da placa de sistema e os remova do computador.

### **Como recolocar o módulo de iluminação do leitor de cartão e botão liga/desliga**

Para recolocar o módulo de iluminação do cartão de leitura e botão liga/desliga, siga as etapas acima na ordem inversa.

## <span id="page-24-0"></span>**Fonte de alimentação**

**Manual de serviço do Dell™ Vostro™ 230s — torre slim**

ADVERTENCIA: Antes de trabalhar na parte interna do computador, siga as instruções de segurança fornecidas com o equipamento. Para obter<br>mais informações sobre as práticas de segurança recomendadas, consulte o site sobre c

## **Como remover a fonte de alimentação**

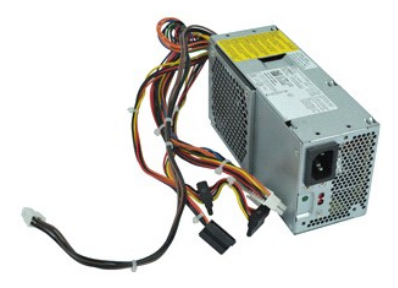

**NOTA:** Pode ser necessário instalar o aplicativo Adobe® Flash® Player do site **Adobe.com** para poder ver as ilustrações abaixo.

- 1. Execute os procedimentos descritos em [Antes de trabalhar na parte interna do computador](file:///C:/data/systems/vos230/pb/sm/st/work.htm#before).<br>2. Remova a tampa.
- 
- 2. Remova a <u>tampa.</u><br>3. Remova a <u>[braçadeira de suporte do chassi](file:///C:/data/systems/vos230/pb/sm/st/st_Chassis_Bracket.htm)</u>.<br>4. Desconecte todos os cabos de alimentação da placa de sistema e das unidades.
- 5. Remova os parafusos que fixam a fonte de alimentação ao computador.
- 6. Pressione a trava de liberação da fonte de alimentação e deslize gentilmente de volta a fonte de alimentação.
- 7. Gire a fonte de alimentação para fora do chassi, e a levante e retire do computador.

# **Como recolocar a fonte de alimentação**

Para recolocar a fonte de alimentação, execute as etapas acima em ordem inversa.

## <span id="page-25-0"></span>**Suporte de borracha**

**Manual de serviço do Dell™ Vostro™ 230s — torre slim**

ADVERTENCIA: Antes de trabalhar na parte interna do computador, siga as instruções de segurança fornecidas com o equipamento. Para obter<br>mais informações sobre as práticas de segurança recomendadas, consulte o site sobre c

## **Como remover o suporte de borracha**

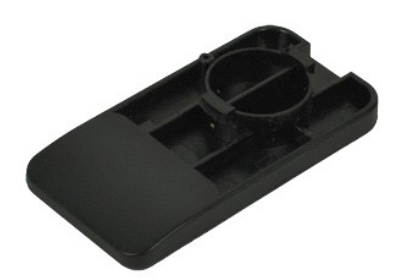

**NOTA:** Pode ser necessário instalar o aplicativo Adobe® Flash® Player do site **Adobe.com** para poder ver as ilustrações abaixo.

1. Execute os procedimentos descritos em <u>[Antes de trabalhar na parte interna do computador](file:///C:/data/systems/vos230/pb/sm/st/work.htm#before)</u>.<br>2. Remova a <u>tampa.</u><br>3. Remova a <u>[braçadeira de suporte do chassi](file:///C:/data/systems/vos230/pb/sm/st/st_Chassis_Bracket.htm)</u>.<br>4. Remova a <u>[fonte de alimentação](file:///C:/data/systems/vos230/pb/sm/st/st_Power_Supply.htm)</u>.

- 
- 
- 5. Gire o suporte de borracha e o remova do computador.

## **Como recolocar o suporte de borracha**

Para recolocar o suporte de borracha, siga as etapas acima na ordem inversa.

### <span id="page-26-0"></span>**Placa de sistema**

**Manual de serviço do Dell™ Vostro™ 230s — torre slim**

ADVERTENCIA: Antes de trabalhar na parte interna do computador, siga as instruções de segurança fornecidas com o equipamento. Para obter<br>mais informações sobre as práticas de segurança recomendadas, consulte o site sobre c

### **Como remover a placa de sistema**

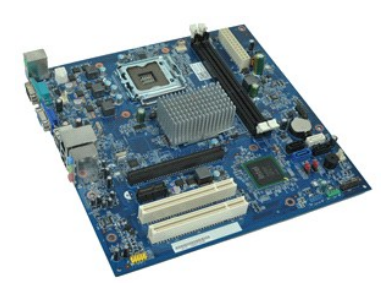

**NOTA:** Pode ser necessário instalar o aplicativo Adobe® Flash® Player do site **Adobe.com** para poder ver as ilustrações abaixo.

- 1. Execute os procedimentos descritos em [Antes de trabalhar na parte interna do computador](file:///C:/data/systems/vos230/pb/sm/st/work.htm#before).<br>2. Remova a tampa.
- 
- 
- 
- 2. Remova a <u>tampa</u>.<br>3. Remova a <u>[braçadeira de suporte do chassi](file:///C:/data/systems/vos230/pb/sm/st/st_Chassis_Bracket.htm)</u>.<br>4. Remova a <u>[memória](file:///C:/data/systems/vos230/pb/sm/st/st_Memory.htm)</u>.<br>5. Remova o <u>dissipador de calor e o processador</u>.<br>6. Remova todas as <u>[placas de expansão.](file:///C:/data/systems/vos230/pb/sm/st/st_Expansion_Card.htm)</u><br>7. Desconecte todos os cabos da placa d
- 8. Remova os parafusos que fixam a placa de sistema ao computador.
- 9. Deslize a placa de sistema em direção à frente do computador e levante gentilmente a placa de sistema para fora do computador.

### **Como recolocar a placa de sistema**

Para recolocar a placa de sistema, siga as etapas de remoção na ordem inversa:

#### <span id="page-27-0"></span>**Layout da placa de sistema Manual de serviço do Dell™ Vostro™ 230s — torre slim**

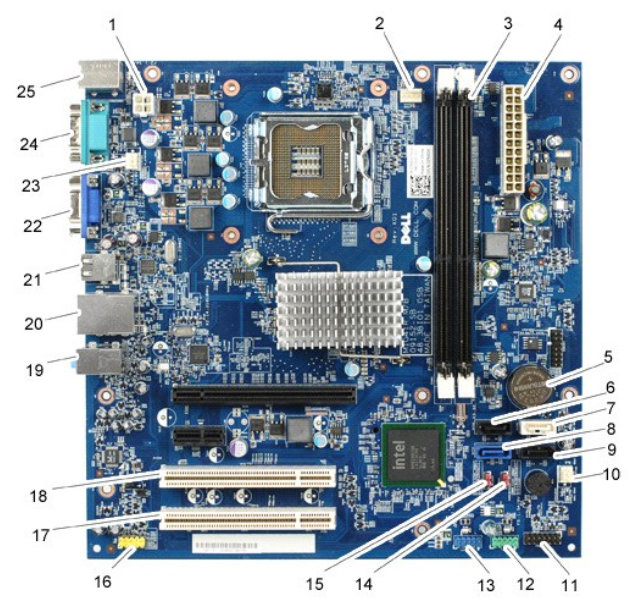

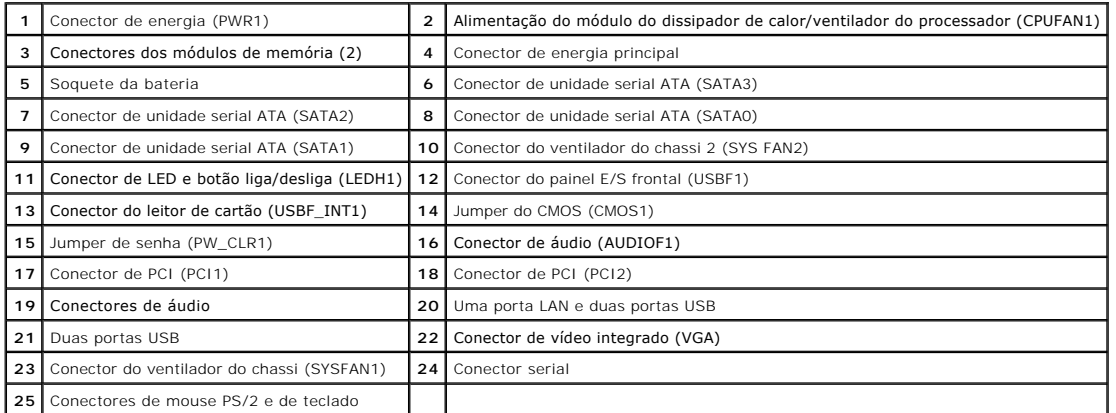

### <span id="page-28-0"></span>**Como trabalhar na parte interna do computador Manual de serviço do Dell™ Vostro™ 230s — torre slim**

- [Antes de trabalhar na parte interna do computador](#page-28-1) **O** Ferramentas recomendadas
- 
- [Como desligar o computador](#page-28-3)
- [Após trabalhar na parte interna do computador](#page-29-0)

### <span id="page-28-1"></span>**Antes de trabalhar na parte interna do computador**

Use as instruções de segurança abaixo para proteger o computador contra danos em potencial e para a sua segurança pessoal. Salvo indicação em contrário, os procedimentos descritos neste documento supõem que:

- ı Você executou as etapas descritas em <u>[Trabalhar na parte interna do computador](file:///C:/data/systems/vos230/pb/sm/st/work.htm) .</u><br>ı Você leu as informações de segurança fornecidas com o computador.
- l Um componente pode ser recolocado ou, se adquirido separadamente, instalado executando o procedimento de remoção na ordem inversa.
- ADVERTENCIA: Antes de trabalhar na parte interna do computador, siga as informações de segurança fornecidas com o equipamento. Para obter<br>mais informações sobre as práticas de segurança recomendadas, consulte o site sobre **www.dell.com/regulatory\_compliance.**
- **AVISO: A maioria dos reparos só pode ser feita por técnicos certificados. Você só deve fazer os reparos simples ou a solução de problemas**  descritos na documentação do produto, ou solicitados pelo serviço de suporte por telefone ou online. Danos decorrentes de mão-de-obra não<br>autorizada pela Dell não serão cobertos pela garantia. Leia e siga as instruções de
- **AVISO: Para evitar descargas eletrostáticas, elimine a eletricidade estática do seu corpo usando uma pulseira de aterramento ou tocando periodicamente em uma superfície metálica sem pintura, por exemplo um conector na parte traseira do computador.**
- AVISO: Manuseie componentes e placas com cuidado. Não toque nos componentes ou nos contatos da placa. Segure a placa pelas bordas ou pelo<br>suporte metálico de montagem. Segure os componentes, como processadores, pelas borda
- **AVISO: Ao desconectar um cabo, puxe-o pelo conector ou pela respectiva aba de puxar, e nunca pelo próprio cabo. Alguns cabos têm conectores**  com presilhas de travamento. Se for desconectar esse tipo de cabo, pressione as presilhas de travamento antes de desconectar o cabo. Ao<br>separar os conectores, mantenha-**os alinhados para evitar que os pinos sejam entortado ambos os conectores estão corretamente orientados e alinhados.**

**NOTA:** A cor do computador e de certos componentes pode ser diferente da que aparece neste documento.

Para evitar danos ao computador, execute o procedimento a seguir antes de começar a trabalhar na parte interna.

- 1. Prepare uma superfície de trabalho plana e limpa para evitar que a tampa do computador seja arranhada.<br>2. Deslique o computador (consulte Desligar o computador).
- 2. Desligue o computador (consulte Desligar

**AVISO: Para desconectar o cabo de rede, primeiro desconecte-o do computador e depois desconecte-o do dispositivo de rede.**

- 
- 3. Desconecte todos os cabos de rede do computador. 4. Desconecte o computador e todos os dispositivos conectados das respectivas tomadas elétricas.
- 5. Pressione e mantenha pressionado o botão liga/desliga com o sistema desconectado da tomada para aterrar a placa de sistema.<br>6. Remova a tampa (consulte <u>Tampa</u>).
- 

**AVISO: Antes de tocar em qualquer componente na parte interna do computador, elimine a eletricidade estática de seu corpo tocando em uma**  superfície metálica sem pintura, por exemplo o metal da parte traseira do computador. No decorrer do trabalho, toque periodicamente em uma<br>superfície metálica sem pintura para dissipar a eletricidade estática, a qual pode

### <span id="page-28-2"></span>**Ferramentas recomendadas**

Os procedimentos descritos neste documento podem exigir as seguintes ferramentas:

- Chave de fenda pequena
- Chave Phillips l Haste plástica pequena
- l Mídia do programa de atualização do Flash BIOS

### <span id="page-28-3"></span>**Como desligar o computador**

**AVISO: Para evitar a perda de dados, salve e feche todos os arquivos e saia dos programas abertos antes de desligar o computador.**

1. Desligue o sistema operacional:

l **No Windows Vista®:**

Clique em **Iniciar ,** em seguida, clique na seta localizada no canto inferior direito do menu **Iniciar**, conforme descrito abaixo e, em seguida, clique em **Desligar**.

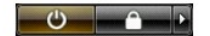

#### l **No Windows® XP:**

Clique em **Iniciar**® **Desligar o computador**® **Desligar**.

- O computador será desligado quando o processo de desligamento do sistema operacional for concluído.
- 2. Verifique se o computador e todos os dispositivos conectados estão desligados. Se o computador e os dispositivos conectados não se desligarem<br>automaticamente quando você desligar o sistema operacional, pressione e mante

## <span id="page-29-0"></span>**Após trabalhar na parte interna do computador**

Quando terminar os procedimentos de troca de componentes, conecte os dispositivos externos, as placas e os cabos antes de ligar o computador.

1. Recoloque a tampa do computador (consulte [Tampa\)](file:///C:/data/systems/vos230/pb/sm/st/st_Cover.htm).

**AVISO: Para conectar o cabo de rede, conecte-o primeiro ao dispositivo de rede e depois ao computador.**

- 2. Conecte os cabos telefônicos ou de rede ao computador.
- 3. Conecte o computador e todos os periféricos às respectivas tomadas elétricas**.**<br>4. Ligue o computador.<br>5. Verifique se o computador funciona corretamente, executando o [Dell Diagnostics](file:///C:/data/systems/vos230/pb/sm/st/diags.htm). Consulte <u>Dell Diagnostics</u>
- 
-